# **HOW TO TAKE A RETRAINING COURSE**

### What is a Retraining Course?

Retraining courses allow users to quickly and easily renew a course to gain an updated certificate as often as needed.

#### **How Do I Take a Retraining Course?**

- 1. Go to <a href="https://theicn.org/iLearn">https://theicn.org/iLearn</a>
- 2. Sign In
- 3. Find the Quick Links box on your Dashboard
- 4. Click the link under View my Retraining Courses to locate courses that are up for renewal.

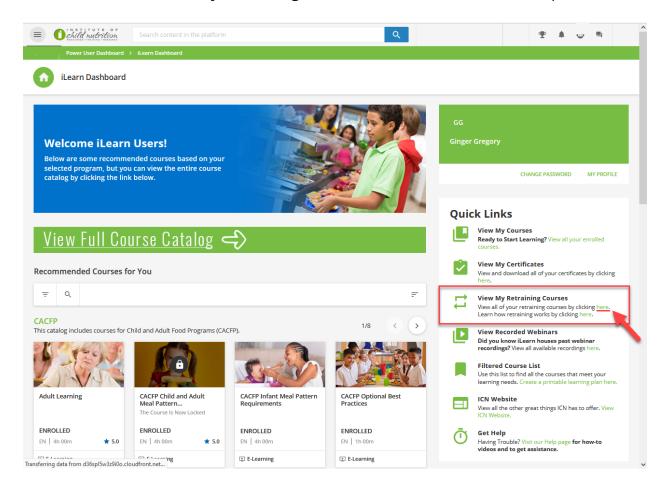

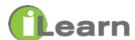

5. Click **RENEW NOW** next to the course you want to take.

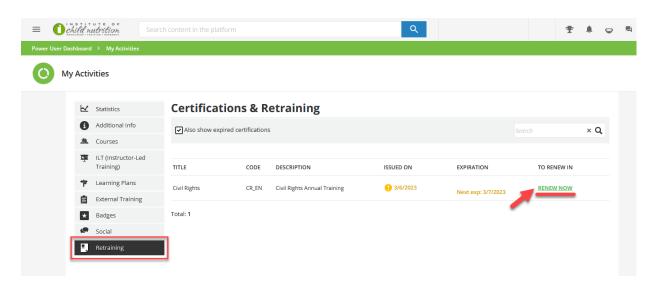

# \*\*STOP HERE\*\*

- Before moving forward, be sure you have downloaded and saved your previous certificate.
- Moving forward will replace the existing certificate.
- Want to store all of your certificates in iLearn? Scan the QR code or visit the link for instructions on uploading your certificate to the External Activities - <u>iLearn - How to add external training</u> <u>certificate?</u>

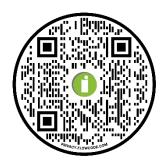

6. Hover over the course that has a **green check mark** and click the Play button.

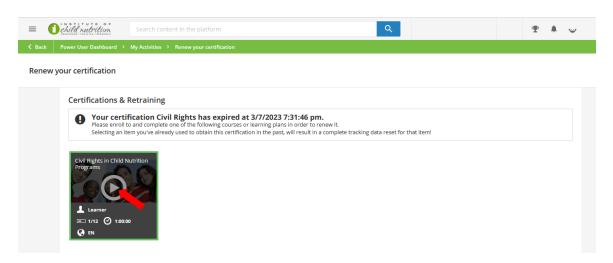

7. You are now in the course. Click **Start Learning Now** to begin.

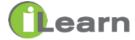

## Another Option To Find and Take a Retraining Course

#### 1. Click the Menu

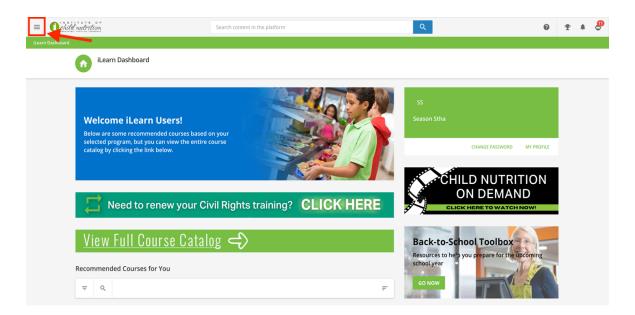

## 2. Click My Courses

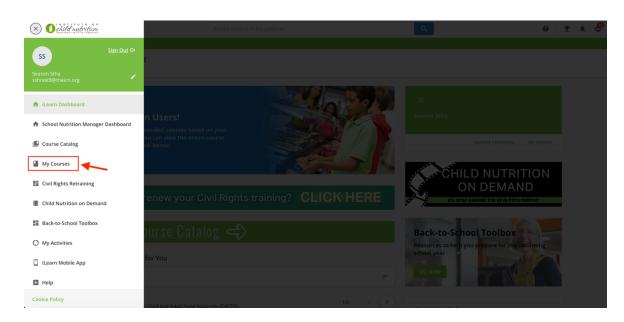

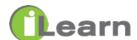

- 3. Go to Completed section
- 4. Click the course you want to take

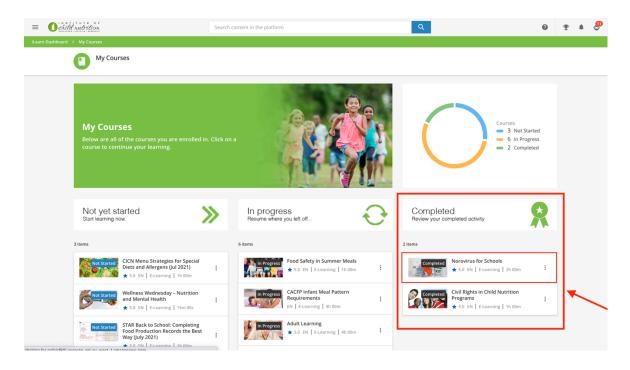

#### 5. Click RENEW YOUR CERTIFICATE

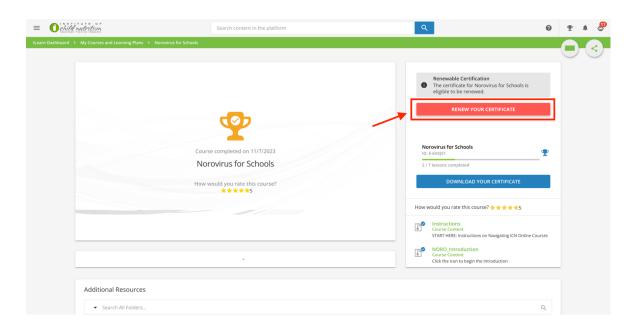

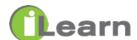

#### 6. Click **RENEW**

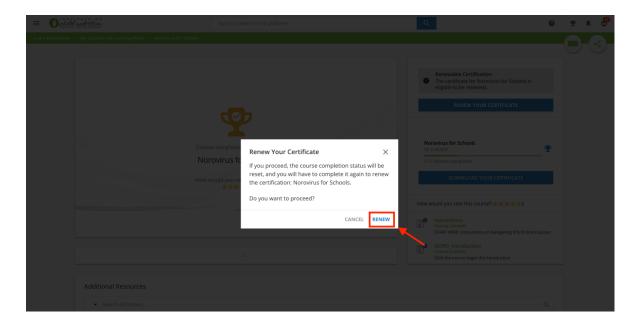

7. You are now in the course. Click **Start Learning Now** to begin.

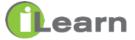